## **Purpose:**

This job aid will help you enter a pay code through the schedule planner.

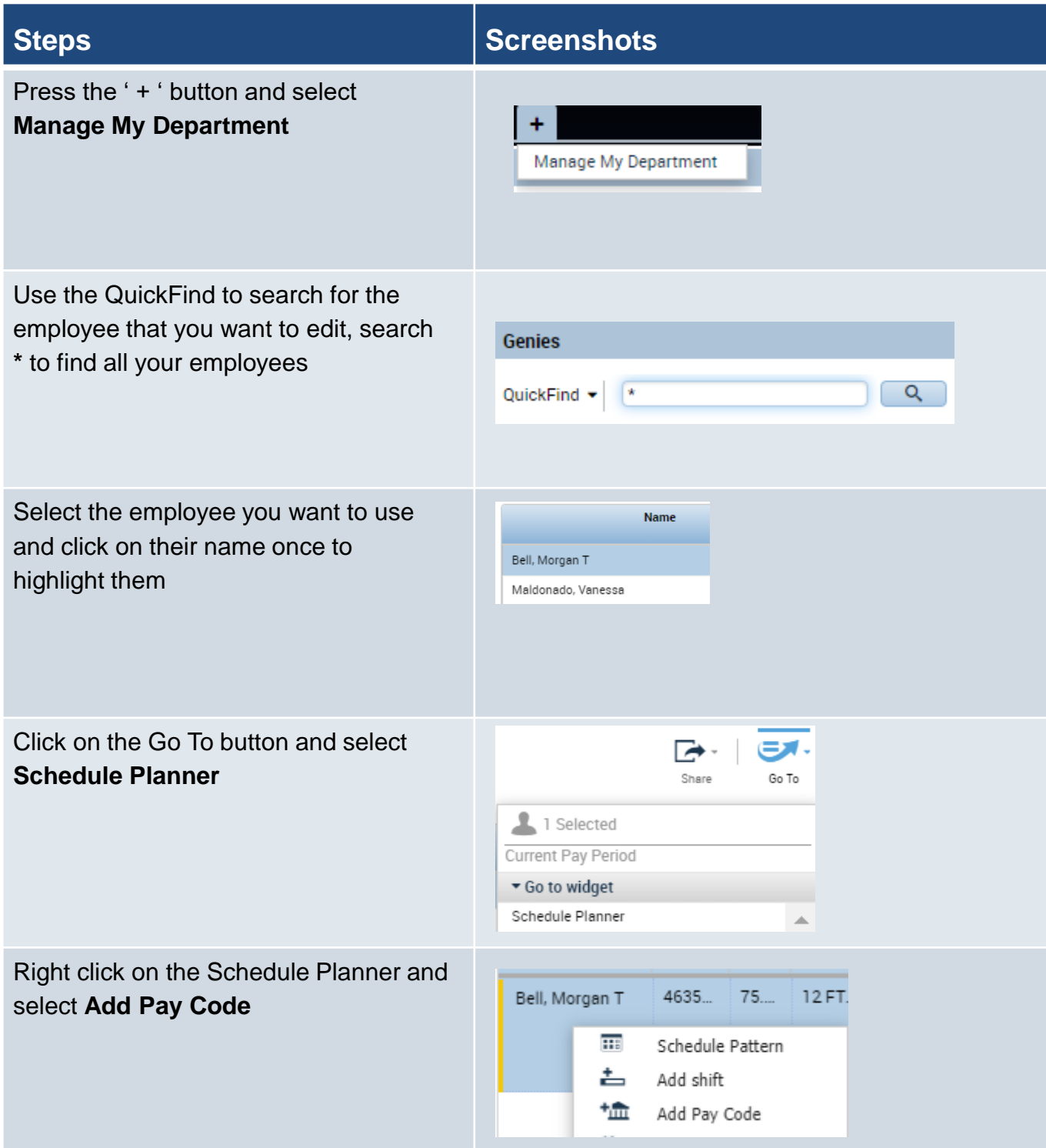

**Steps Screenshots**

Enter the pay code that you want to use and the duration you are requesting, then enter the start time for the pay code that day. Remember the pay code cannot overlap with time you've clocked in for, as shown at the bottom of this page.

You can set the pay code to repeat by changing the value in the Repeat For cell. This will add the pay code for as many days as you would like.

Pay codes can also be entered directly on the timecard. Add a row to the day you want to add a pay code using the ' + ' button. Click the pay code drop down and select the desired pay code. Then enter the duration and the start time.

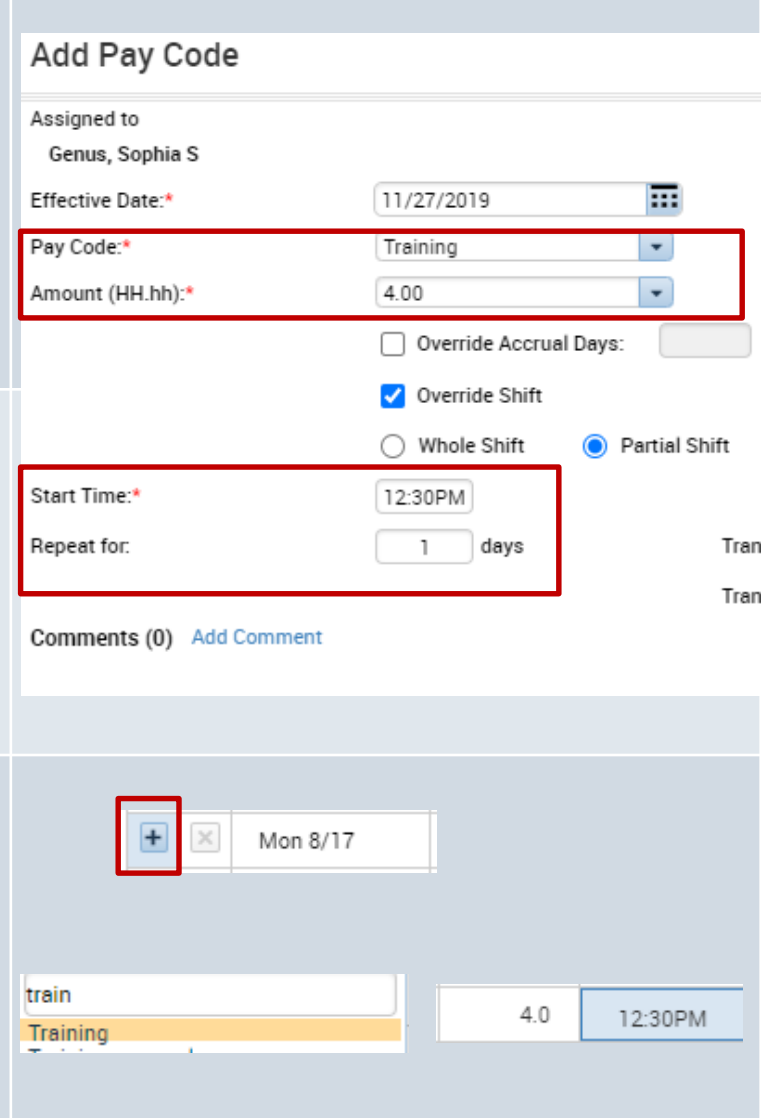

After you enter your pay code, the result will be as follows. In this example the employee punched in between 8am and 12pm. They took their half hour lunch then used the four hour Training pay code starting at 1230PM to meet their 8 hours.

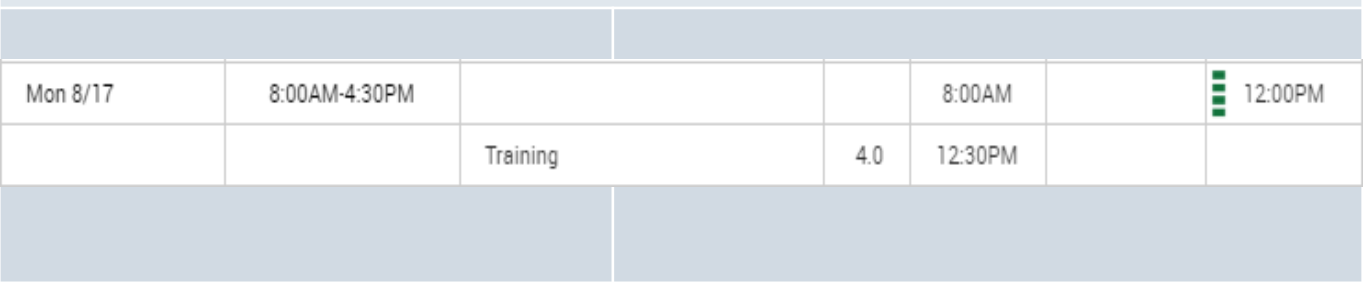